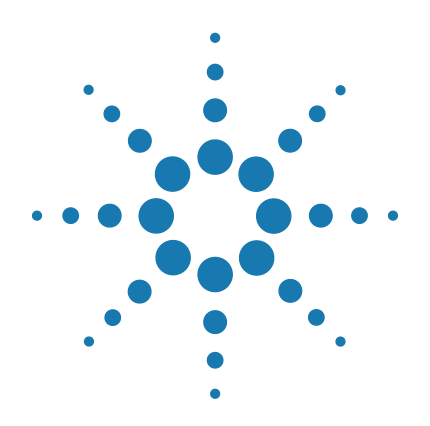

# **AriaMx SYBR Qualification Plate Kit**

**Part Number 5190-7708**

# **Protocol**

**For Research Use Only. Not for use in diagnostic procedures.**

**Version D0, October 2021**

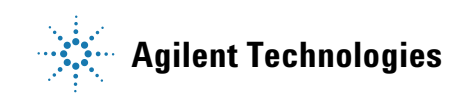

# **Notices**

© Agilent Technologies, Inc. 2014, 2020– 2021

No part of this manual may be reproduced in any form or by any means (including electronic storage and retrieval or translation into a foreign language) without prior agreement and written consent from Agilent Technologies, Inc. as governed by United States and international copyright laws.

#### **Manual Part Number**

5991-9556

#### **Edition**

Version D0, October 2021

Printed in USA

Agilent Technologies, Inc. 5301 Stevens Creek Blvd Santa Clara, CA 95051 USA

#### <span id="page-1-0"></span>**Technical Support**

Agilent's world-wide Sales and Support Center contact details for your location can be obtained at www.agilent.com/en/contact-us/page

### **Trademarks**

 $\mathsf{SYBR}^{\circledR}$  is a trademark of Molecular Probes, Inc. in the US and elsewhere.

### **Warranty**

**The material contained in this document is provided "as is," and is subject to being changed, without notice, in future editions. Further, to the maximum extent permitted by applicable law, Agilent disclaims all warranties, either express or implied, with regard to this manual and any information contained herein, including but not limited to the implied warranties of merchantability and fitness for a particular purpose. Agilent shall not be liable for errors or for incidental or consequential damages in connection with the furnishing, use, or performance of this document or of any information contained herein. Should Agilent and the user have a separate written agreement with warranty terms covering the material in this document that conflict with these terms, the warranty terms in the separate agreement shall control.**

### **Technology Licenses**

The hardware and/or software described in this document are furnished under a license and may be used or copied only in accordance with the terms of such license.

### **Restricted Rights Legend**

U.S. Government Restricted Rights. Software and technical data rights granted to the federal government include only those rights customarily provided to end user customers. Agilent provides this customary commercial license in Software and technical data pursuant to FAR 12.211 (Technical Data) and 12.212 (Computer Software) and, for the Department of Defense, DFARS 252.227-7015 (Technical Data - Commercial Items) and DFARS 227.7202-3 (Rights in Commercial Computer Software or Computer Software Documentation).

#### **Safety Notices**

## **CAUTION**

A **CAUTION** notice denotes a hazard. It calls attention to an operating procedure, practice, or the like that, if not correctly performed or adhered to, could result in damage to the product or loss of important data. Do not proceed beyond a **CAUTION** notice until the indicated conditions are fully understood and met.

### **WARNING**

**A WARNING notice denotes a hazard. It calls attention to an operating procedure, practice, or the like that, if not correctly performed or adhered to, could result in personal injury or death. Do not proceed beyond a WARNING notice until the indicated conditions are fully understood and met.**

# **In this Guide...**

This protocol provides instructions for using the AriaMx SYBR Qualification Plate Kit.

### **[1](#page-6-1) [Before You Begin](#page-6-0)**

[Make sure that you read and understand the information in](#page-6-2)  [this chapter before you start an experiment.](#page-6-2)

#### **[2](#page-8-2) [Protocol](#page-8-1)**

[This chapter provides instructions on running a SYBR](#page-8-0)  [Qualification test on the AriaMx Real- Time PCR System.](#page-8-0)

# **What's New in Version D0**

• Updated contact information for Agilent Technical Support.

# **What's New in Version C0**

• Added note about the use of the AriaMx SYBR Qualification Plate for qualification of the AriaDx Real- Time PCR System. See [page 8](#page-7-0).

# **Content**

### **[1 Before You Begin](#page-6-3)**

[Overview](#page-7-1) 8 [Instrument Optical Cartridge Requirements](#page-7-2)[Kit components](#page-7-3) [Plate storage and handling](#page-7-4)

### **[2 Protocol](#page-8-3)**

[Prepare the plate 1](#page-9-0)0 [Run the test 1](#page-9-1)0 [About the Qualification Test graphical data](#page-10-0) 11

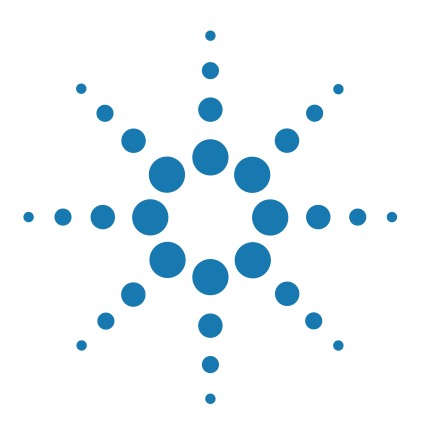

# <span id="page-6-3"></span>**Before You Begin**

<span id="page-6-1"></span><span id="page-6-0"></span>**1**

[Overview](#page-7-1) 8 [Instrument Optical Cartridge Requirements](#page-7-2) 8 [Kit components](#page-7-3) 8 [Plate storage and handling](#page-7-4) 8

<span id="page-6-2"></span>Make sure that you read and understand the information in this chapter before you start an experiment.

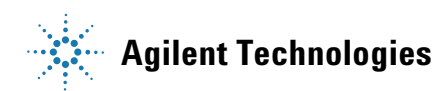

## <span id="page-7-1"></span>**Overview**

The AriaMx SYBR Qualification Plate Kit is for use in a qualification test on the AriaMx Real- Time PCR System. Running a qualification test is one way to test for instrument errors. The wells of the AriaMx SYBR Qualification Plate are pre- filled with a QPCR master mix that includes the double- stranded DNA binding dye SYBR Green.

<span id="page-7-2"></span>

<span id="page-7-0"></span>**NOTE** The AriaMx SYBR Qualification Plate may also be used to run a qualification test on the AriaDx Real-Time PCR System. To do so, follow the same instructions described in this protocol for the AriaMx system.

# **Instrument Optical Cartridge Requirements**

The AriaMx instrument must be equipped with a SYBR/FAM optical cartridge and a ROX optical cartridge to run a qualification test with the AriaMx SYBR Qualification Plate Kit.

## <span id="page-7-3"></span>**Kit components**

The AriaMx SYBR Qualification Plate Kit contains one 96- well plate. Each of the 96 wells contains 20  $\mu$ L of QPCR reagents.

# <span id="page-7-4"></span>**Plate storage and handling**

The plate is shipped on dry ice. Store at –20°C upon receipt.

Wear chemical- resistant powder- free gloves whenever handling the SYBR Qualification Plate.

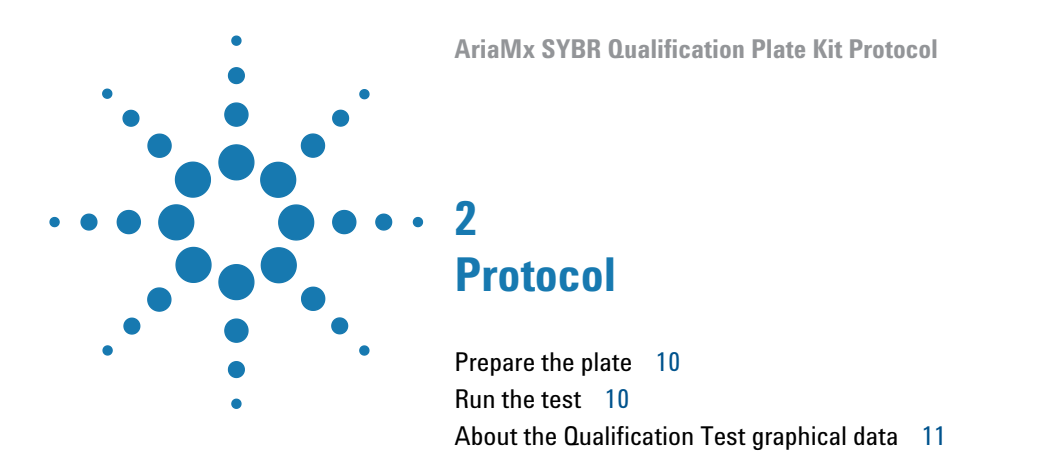

<span id="page-8-3"></span><span id="page-8-2"></span><span id="page-8-1"></span><span id="page-8-0"></span>This chapter provides instructions on running a SYBR Qualification test on the AriaMx Real- Time PCR System.

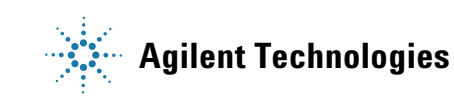

### <span id="page-9-0"></span>**Prepare the plate**

Prepare the plate just before starting the qualification test.

- **1** Thaw the AriaMx SYBR Qualification Plate at room temperature for 5–15 minutes. *Do not remove the seal*.
- **2** Once thawed, mix the contents of the wells by completing the following actions five times.
	- **a** Invert the plate so that the liquid moves to the seal on top of each well.
	- **b** Re- invert the plate to return the liquid to the bottom of each well.
- **3** After completing five mixing cycles, briefly spin the plate in a plate centrifuge at  $500 \times g$  for at least one minute.
- **4** Verify that no bubbles are present at the bottoms of the wells, beneath the liquid.

While it is critical to remove any bubbles from the bottom of the tubes, small bubbles near the liquid meniscus should not affect the test results.

## <span id="page-9-1"></span>**Run the test**

Running a qualification test requires preparing the plate, running the experiment on the AriaMx instrument, and analyzing the results.

- **1** On your PC, open the AriaMx software.
- **2** At the top of the program window, click **Instrument > Qualification Test**.

A new tab opens for the Qualification Test experiment. The experiment opens to the Thermal Profile screen.

**NOTE** The plate setup for the experiment is already populated with the necessary well properties and the thermal profile is already set to the correct parameters. You cannot edit the settings on the Plate Setup screen or the Thermal Profile screen.

**3** Click **Run**.

The Instrument Explorer dialog box opens.

**4** Locate the instrument that you will be running the SYBR Qualification test on and click **Send Config**.

A message box opens notifying you that you must save the experiment before you can connect to the instrument.

**5** Click **Save** in the message box.

The Save As dialog box opens.

- **6** Select a folder for the experiment and type a name into the File name field (or use the default). Click **Save**.
- **7** Load the prepared SYBR Qualification Plate in the AriaMx thermal block then close the hot top lid and the instrument door.
- **8** On the instrument touchscreen, open the primed experiment and navigate to the Thermal Profile screen. Press **Run Experiment**.

The instrument starts running the qualification test experiment.

- **9** Return to the AriaMx software on your PC. The software directs you to the Raw Data Plots screen, where you can monitor the progress of the run.
- **10** At the end of the run, open the qualification test experiment in the AriaMx software on your PC.
- **11** Click **Graphical Displays** in the Experiment Area panel on the left side of the screen.
- **12** Check the panel on the right side of the screen to determine if the qualification test passed.
	- **•** If it passed, the panel displays **Results Pass**
	- **•** If it failed, the panel displays **Results Check**

If your qualification test failed, contact Agilent [Technical Support](#page-1-0) for help with troubleshooting.

## <span id="page-10-0"></span>**About the Qualification Test graphical data**

For a qualification test, the Graphical Displays screen includes graphs for the Amplification Plots, the Standard Curve, and the Population Distribution.

The Population Distribution graph is unique to Qualification Test experiments. For each row of Unknown wells on the plate, this graph plots **About the Qualification Test graphical data**

the number of initial template copies calculated for that row against the plate's column number. Because all wells in rows A, B, and C are replicates and all wells in rows F, G, and H are replicates, the distribution of the plot lines indicate the variability in initial template calculations across the thermal block within the two populations (the ABC population and the FGH population). Prior to amplification, the concentration of the template in the ABC population is twice the concentration of the template in the FGH population. In order to pass the qualification test, the AriaMx software requires that both populations be at least 98.5% distinct after outlier wells are culled. The percent distinct for the Population Distribution graph is displayed in the panel on the right side of the Graphical Displays screen (next to **% Distinct**). Note that outlier wells are plotted on the Population Distribution graph with a red x.

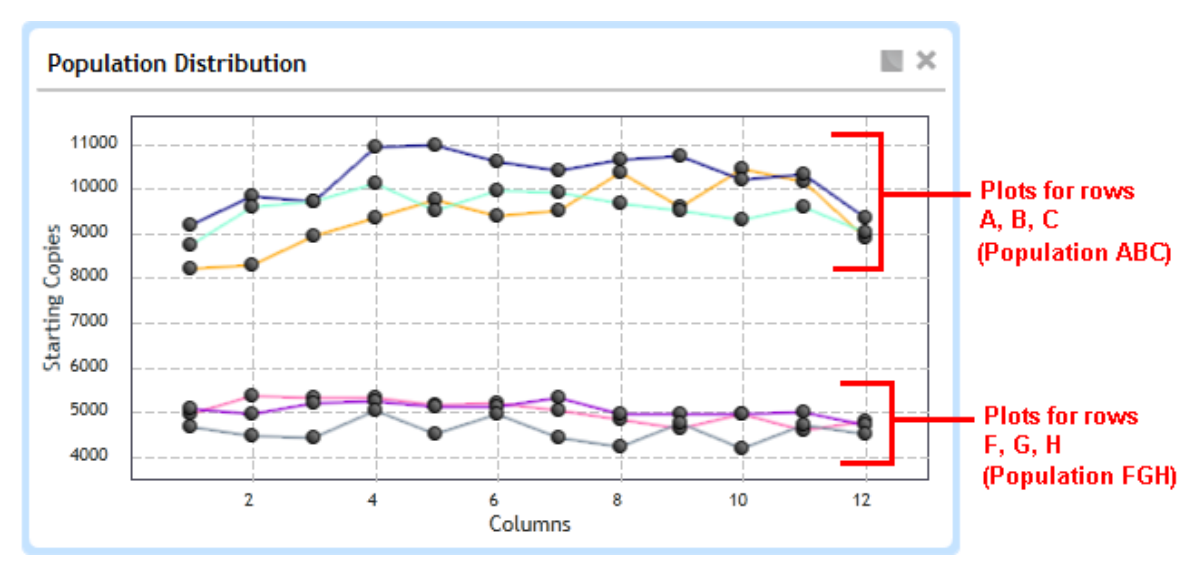

If your qualification test failed, Agilent's Technical Support staff may use the graphical data to help troubleshoot the cause of the failure.

### **www.agilent.com**

# **In This Book**

This guide contains information to run the AriaMx SYBR Qualification Plate Kit protocol.

Agilent Technologies, Inc. 2014, 2020–2021

Version C1, September 2021

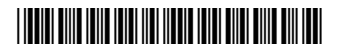

5991-9556

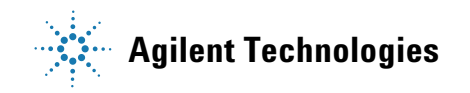